Ujednolicony sposób logowania do systemów informatycznych Uczelni. Instrukcja dla **STUDENTA**.

- 1. Student do usług takich jak, poczta, teams, komputer na sali laboratoryjnej, dostęp do WIFI oraz dostęp do Wirtualnego Dziekanatu może logować się jednym poświadczeniem.
- 2. Konstrukcja adresu e-mail, który w instrukcji nazywany dalej jest pełną nazwą studenta ma następującą postać. Składa się z numeru UID oraz suffiks'u "@student.up.poznan.pl". Np. student Jan Kowalski ma numer UID równy 12345, to jego adres e-mail jak i pełna nazwa studenta ma posta[ć 12345@student.up.poznan.pl](mailto:12345@student.up.poznan.pl) .
- 3. Aby uzyskać dostęp do powyższych usług za pomocą jednego poświadczenia należy najpierw ustawić hasło.
	- 3.1 Należy wejść na stronę:<https://pr.up.poznan.pl/>
	- 3.2 Wybrać opcję "ZAPOMNIAŁEM/ŁAM HASŁA"

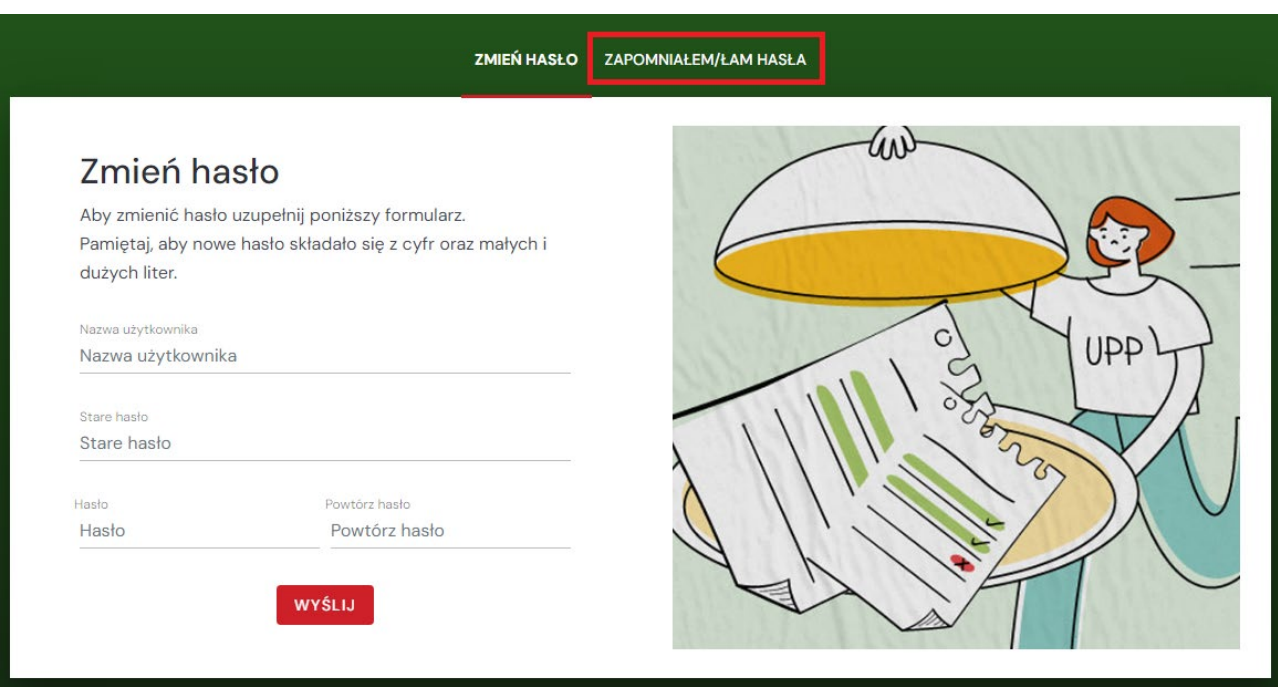

3.3 Podać swoją pełną nazwę studenta i wcisnąć "WYŚLIJ".

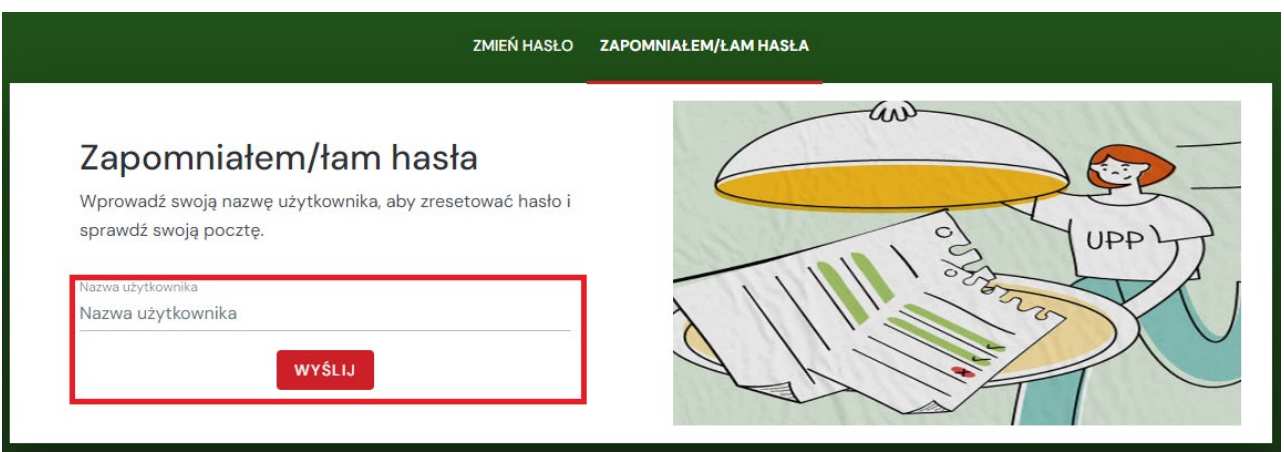

Na prywatny adres e-mail przyjdzie wiadomość z linkiem do strony, na której należy podać proponowane hasło. Hasło powinno zawierać minimum 10 znaków, małe i duże litery, cyfry i znaki specjalne.

Adres e-mail, na który przyjdzie wiadomość został podany przez studenta podczas rekrutacji. Nie zalecamy zmiany tego adresu. W przypadku jego zmiany, należy skontaktować się z pracownikiem Ośrodka Informatyki.

3.4 Pamiętając swoje poprzednie hasło można je zmienić. Należy wówczas podać pełną nazwę studenta, stare hasło oraz dwa razy nowe hasło. Nowe hasło powinno zawierać minimum 10 znaków, małe i duże litery, cyfry i znaki specjalne.

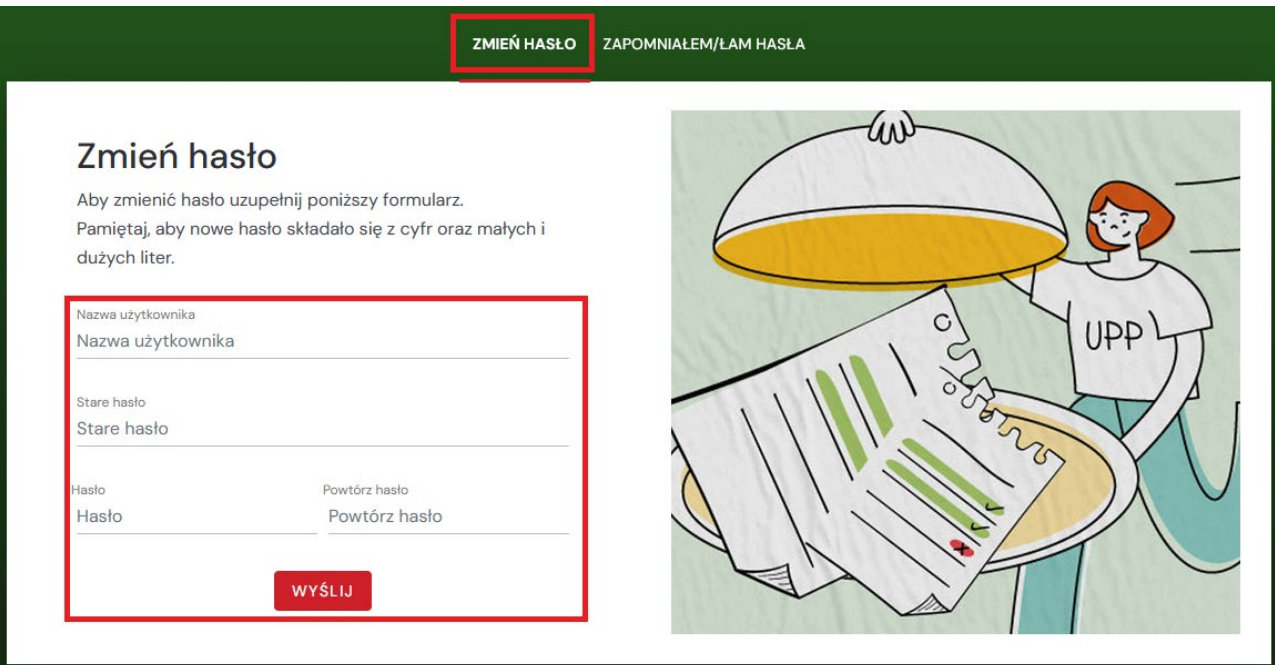

- 4. Logowanie do poczty (usługi pakietu Office 365)
	- 4.1 należy wejść na stronę [https://login.microsoftonline.com](https://login.microsoftonline.com/)
	- 4.2 podać swoją pełną nazwę studenta, np.[: 12345@studen](mailto:12345@student.up.poznan.pl)t.up.poznan.pl i kliknąć "Dalej"

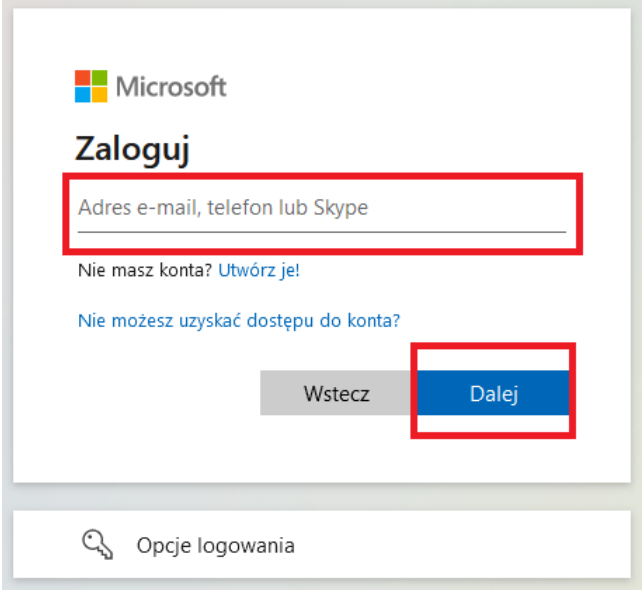

4.3 wpisać hasło i kliknąć "Zaloguj"

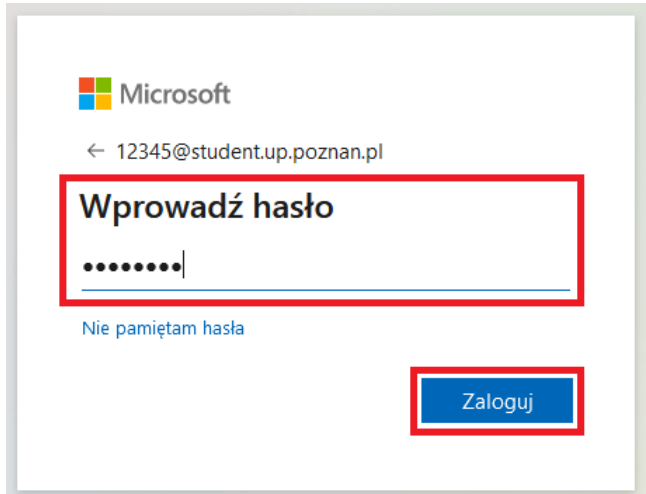

4.4 kliknąć "Dalej"

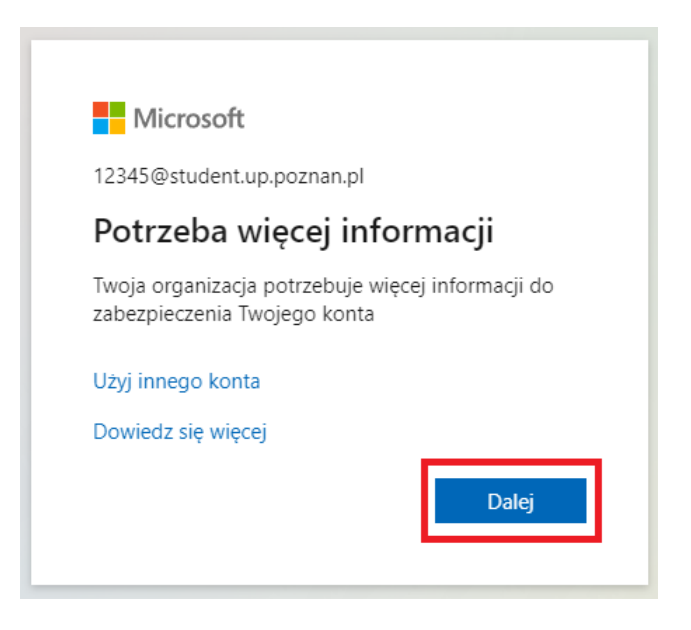

4.5 pojawi się kreator zabezpieczenia swojego konta. Opcję tą można pominąć wybierając "Pomiń konfigurację".

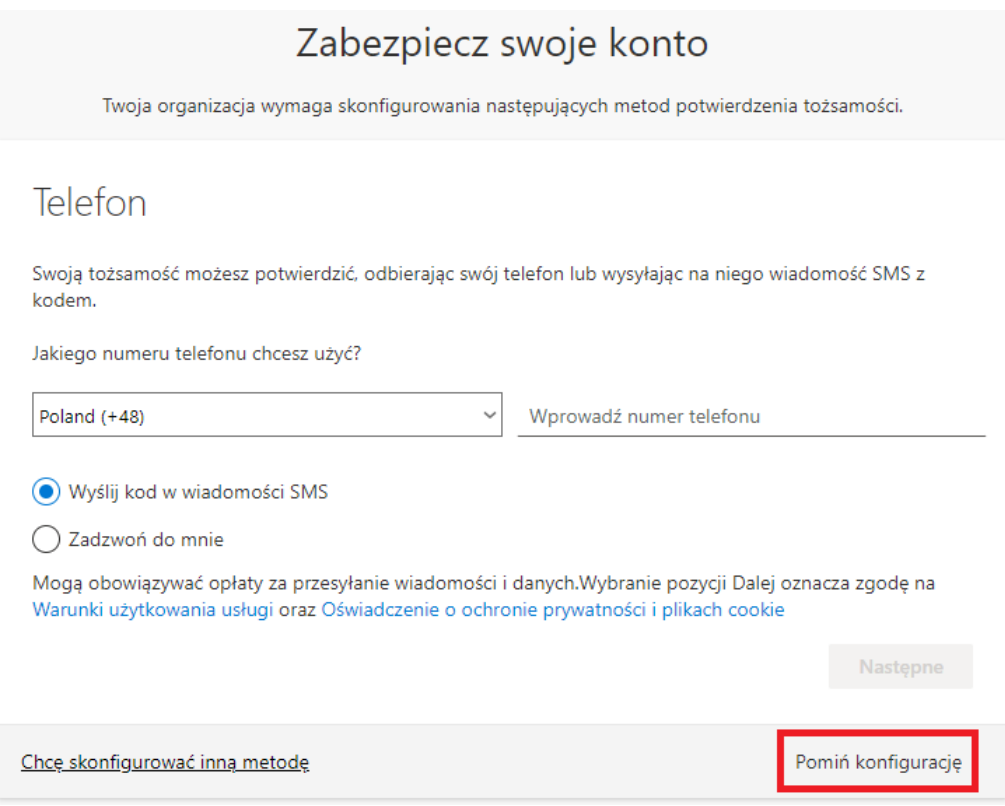

4.6 W kolejnym oknie zalecamy wybrać przycisk "Nie"

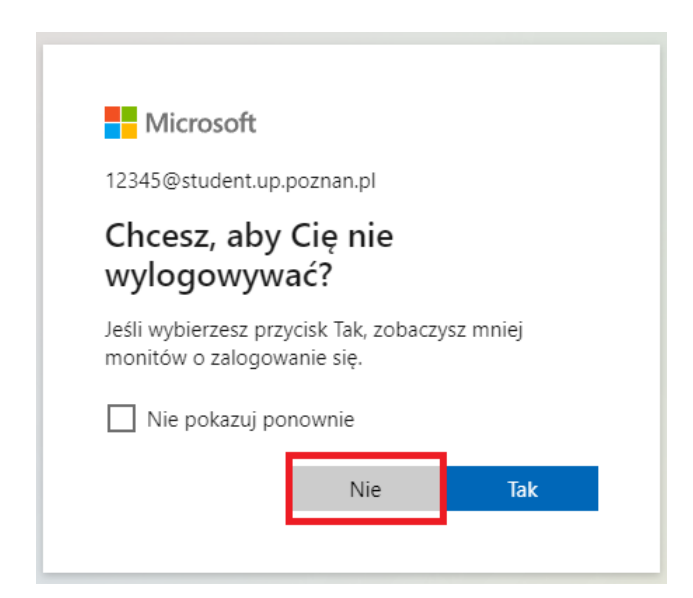

- 5. Logowanie do komputera na wybranych salkach informatycznych
	- 5.1 na salach internetowych, gdzie przewidziane jest indywidualne logowanie do komputera, należy podać login w postaci numeru UID i hasło, które uzyskano w procesie zmiany lub odzyskania hasła (punkt nr 2). Proszę zwrócić uwagę ze nie jest to pełna nazwa studenta czy też adres e-mail.
	- 5.2 W przypadku nieposiadania hasła albo potrzeby jego zmiany można użyć mechanizmów ze strony [https://pr.up.poznan.pl](https://pr.up.poznan.pl/) (punkt nr 2)
- 6. Logowanie do WIFI
- 6.1 Student ma dostęp do sieci WIFI na terenie kampusu UPP. Jako login należy podać nr UID a hasło te, które uzyskano w procesie zmiany lub odzyskania hasła (punkt nr 2).
- 7. Logowanie do Wirtualnego Dziekanatu może odbywać się na dwa sposoby:
	- 7.1 Logowanie w tradycyjny sposób:
		- 7.1.1 Należy wejść na stronę<https://wu.up.poznan.pl/>
		- 7.1.2 Zalogować się do systemu podając UID i hasło do Wirtualnego Dziekanatu. Jest to inne hasło niż te utworzone/odzyskane w punkcie 2. Zazwyczaj jest one ustawiana w momencie rekrutacji.

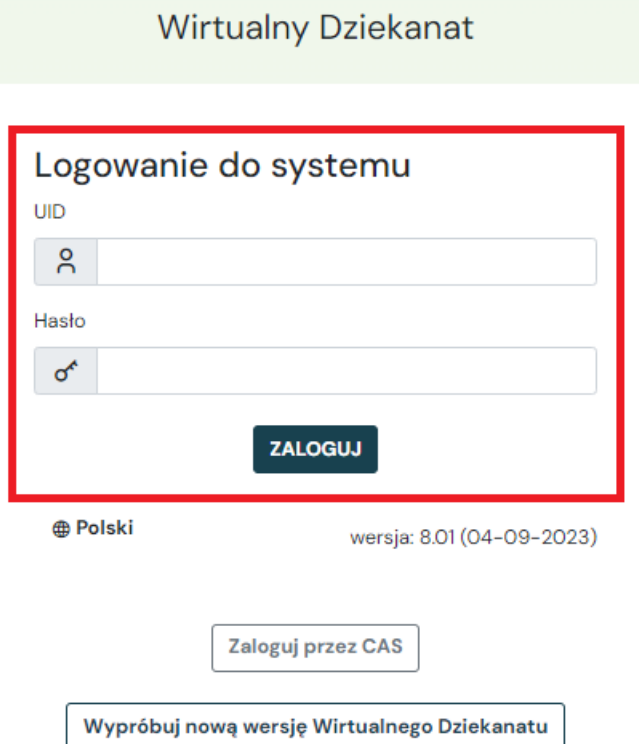

7.1.3 Na tej stronie znajdują się jeszcze linki do odzyskania kont studentów [rejestracja/odzyskiwanie kont studentów]

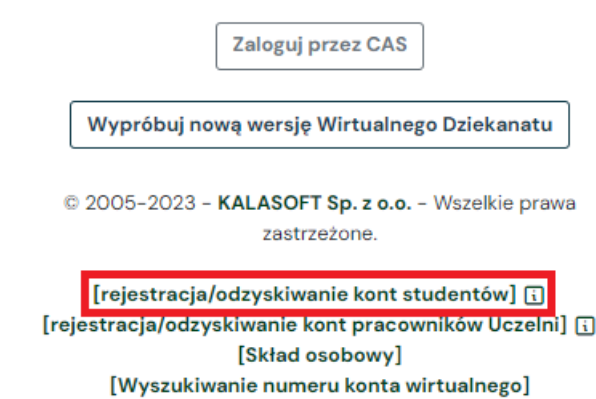

Jest to opcja do przypomnienia sobie numeru UID oraz wygenerowania nowego hasła, ale **tylko do usługi Wirtualnego Dziekanatu.**

7.2.1 na stronie Wirtualnego Dziekanatu [https://wu.up.poznan.pl/,](https://wu.up.poznan.pl/) należy kliknąć przycisk "Zaloguj Przez CAS".

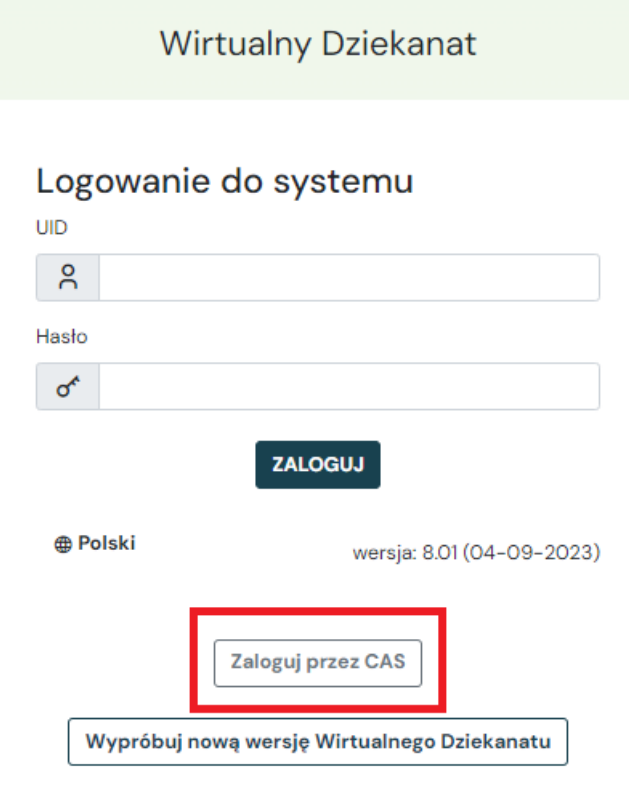

7.2.2 na stronie zaczynającej się od <https://sso.up.poznan.pl/login?service>... należy podać w polu "Użytkownik" pełną nazwę studenta, np.: [12345@student.up.po](mailto:12345@student.up.poznan.pl)znan.pl, a w polu "Hasło" hasło, które uzyskano w procesie zmiany lub odzyskania hasła (punkt nr 2). Po wciśnięciu przycisku "ZALOGÓJ SIĘ", student zostanie przekierowany swoją stronę w Wirtualnym Dziekanacie.

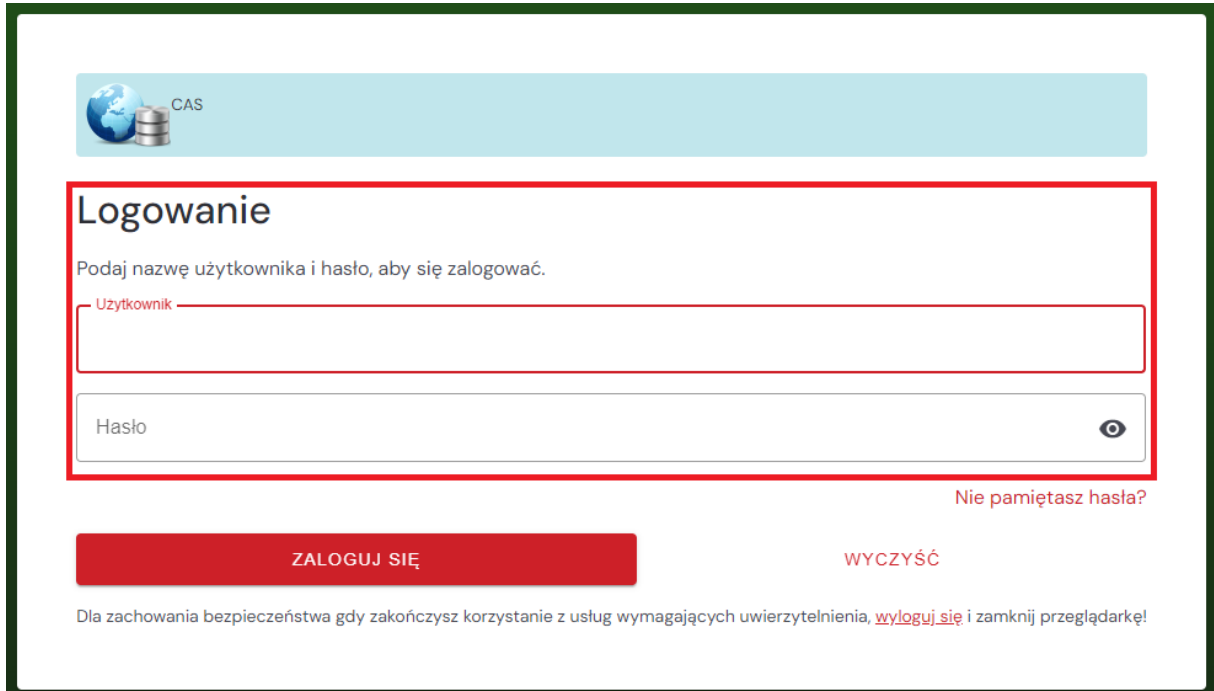